## **Die Anleitung gilt für das erstmalige Anmelden am PC für Schülerinnen und Schüler.**

- 1. Zu Beginn müsst ihr einen Browser öffnen (Google Chrome oder Microsoft Edge), um euch für des neue Team anzumelden.
- 2. Dann auf folgende Seite gehen: [www.office.com](http://www.office.com/)
- 3. Dann auf anmelden klicken.

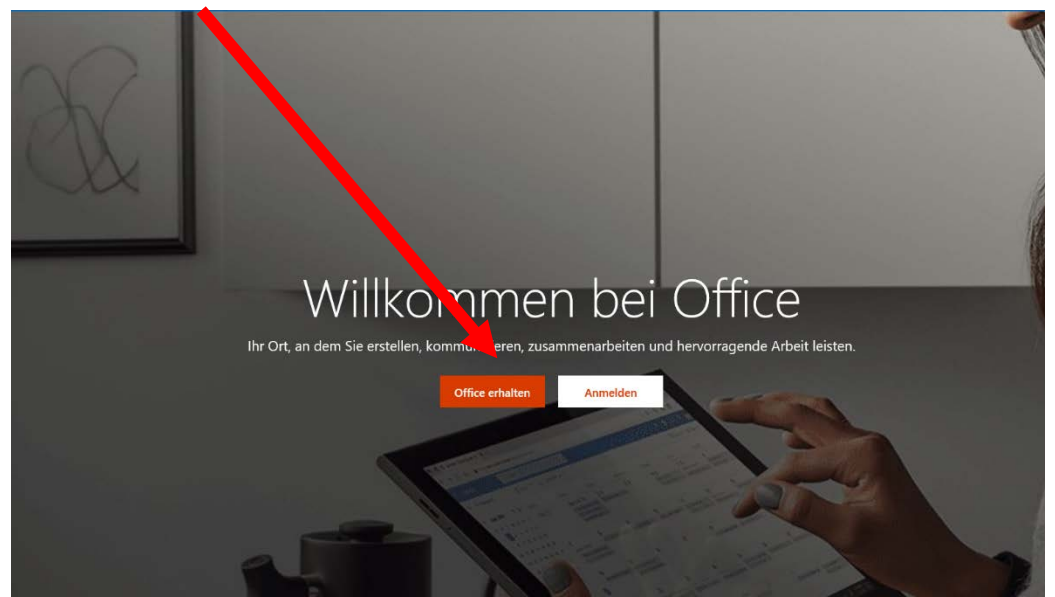

- 4. Jetzt erscheint das Login-Fenster. Hier gebt ihr euren Benutzernamen ein. [\(vorname.nachname@gustav-mesmer-realschule.de\)](mailto:vorname.nachname@gustav-mesmer-realschule.de)
- 5. Also zum Beispiel: Max Mustermann erhält: [max.mustermann@gustav](mailto:max.mustermann@gustav-mesmer-realschule.de)[mesmer-realschule.de](mailto:max.mustermann@gustav-mesmer-realschule.de)

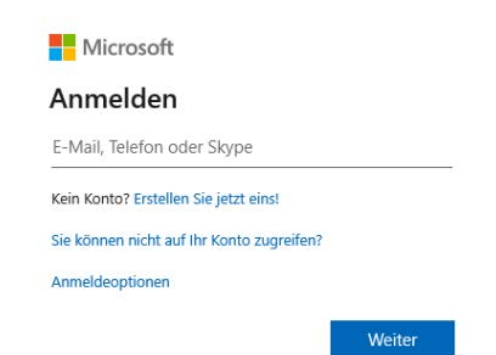

6. Jetzt müsst ihr euer erstmaliges Passwort eintragen (das Ausrufezeichen muss dazu):

## **1musterPW!**

7. Anschließend müsst ihr euer Kennwort ändern, in dem ihr bei aktuelles Kennwort: 1musterPW! eingebt und dann zweimal das neue Kennwort eingebt.

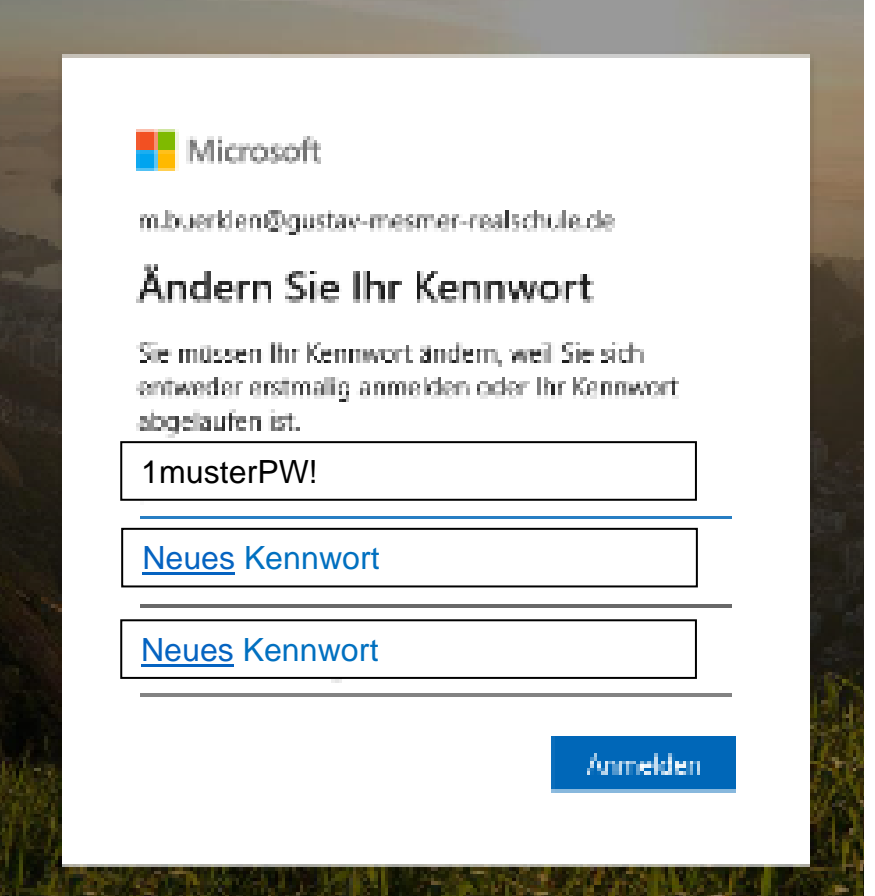

- 8. Bitte schreibt euch euer neues Kennwort und euren Benutzernamen gut auf. Mit diesen loggt ihr euch in Zukunft immer ein.
- 9. Manchmal muss man auch hier ein "Geschäfts- oder Schulkonto" wählen.
- 10.Jetzt kommt der Login-Bildschirm für Office 365. Ihr könntet jetzt auch Word oder Powerpoint im Browser nutzen.

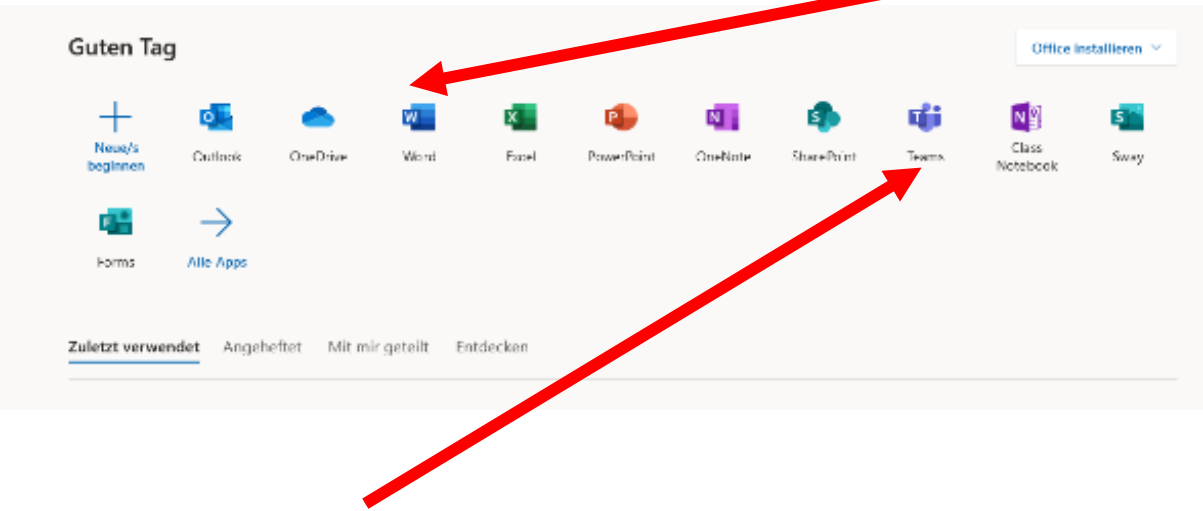

- 11. Ihr könnt nun auf "Teams" klicken und schon seid ihr in Teams angemeldet.
- 12.Was ihr in Teams machen könnt, seht ihr in der anderen Anleitung.

Gustay

- 13.Ab jetzt könnt ihr euch auf Office.com oder über die Teams-App mit eurem Benutzernamen und eurem neuen Kennwort anmelden.
- 14.Falls der Login nicht funktioniert oder ihr das neue Passwort vergessen habt, schreibe bitte mit einem anderen E-Mail-Account eine Mail an admin\_pap@gustav-mesmer-realschule.de mit deinem Benutzernamen in der Betreffzeile und deinem Anliegen. An diese E-Mail-Adresse wird dann auch die Antwort vom Administrator erfolgen.